## ·ı|ı.ı|ı. cısco

# Release Notes for Cisco Cyber Vision Release 4.3.0

## WARNING:

For users upgrading to 4.3.0 from previous versions:

- <u>Please read the Cisco Cyber Vision 4.3.0 update procedure</u> <u>carefully.</u>
- Please check the <u>networking configurations</u> before and after the upgrade, see Upgrade to 4.3.0 considerations.
- For <u>IC3000 users</u>, please read with attention: IC3000 considerations

## SUMMARY

| Compatible device list                           | 4  |
|--------------------------------------------------|----|
| Unsupported device list                          | 5  |
| Cisco Cyber Vision 4.3.0 update procedure        | 6  |
| Warnings                                         | 6  |
| Upgrade Path                                     | 6  |
| Compatibility Guidelines                         | 7  |
| Data purge                                       | 7  |
| Upgrade to 4.3.0 considerations                  | 8  |
| IC3000 considerations                            | 10 |
| Limitations                                      | 10 |
| Upgrade with the extension                       | 11 |
| Installation with the extension                  | 13 |
| Manual Installation:                             | 13 |
| Center updates                                   | 14 |
| Architecture with Global Center                  | 14 |
| Architecture with one Center                     | 17 |
| AWS and Azure Centers                            | 18 |
| Cisco Cyber Vision 4.3.0 important changes       | 19 |
| Communication port and protocol changes          | 19 |
| Port                                             | 19 |
| Protocol                                         | 19 |
| API                                              | 19 |
| SYSLOG                                           | 19 |
| Cisco Cyber Vision new features and improvements | 22 |
| External communication                           | 22 |
| Introduction                                     | 22 |
| Internal vs External                             | 23 |
| External communication impact in the UI          | 23 |
| Subnetting for network organization              | 25 |
| Network Organization configuration               | 25 |
| Network Organization API                         | 27 |
| Network Organization impact on Cyber Vision      | 27 |
| Sensor templates                                 | 28 |
| New report feature                               | 31 |
| Report extension setup:                          | 31 |
| To create and run a report:                      | 32 |
| IC3000 sensor application migration              | 33 |
| Monitor mode changes                             | 34 |
| Active Discovery changes                         | 36 |
|                                                  |    |

Cisco Systems, Inc.

| UI diagnostic enhancement                 | 37 |
|-------------------------------------------|----|
| Cisco Cyber Vision 4.3.0 enhancements     | 38 |
| Cisco Cyber Vision 4.3.0 Resolved Caveats | 39 |
| Cisco Cyber Vision Open Caveats           | 40 |
| Links                                     | 41 |
| Software Download                         | 41 |
| Related Documentation                     | 43 |
|                                           |    |

## **Compatible device list**

| Center                                | Description                                                                                                    |
|---------------------------------------|----------------------------------------------------------------------------------------------------|
| VMware ESXi OVA center                | VMware ESXi 6.x or later                                                                                          |
| Windows Server Hyper-V VHDX<br>Center | Microsoft Windows Server Hyper-V version 2016 or later                                                            |
| Cisco UCS C220 M5 CV-CNTR-<br>M5S5    | Cyber Vision Center hardware appliance (Cisco UCS® C220 M5 Rack<br>Server) - 16 core CPU, 64 GB RAM, 800GB drives |
| Cisco UCS C220 M5 CV-CNTR-<br>M5S3    | Cyber Vision Center hardware appliance (Cisco UCS® C220 M5 Rack<br>Server) - 12 core CPU, 32 GB RAM, 480GB drives |
| AWS – Center AMI                      | Amazon Web Services center image                                                                                  |
| Azure – Center plan                   | Microsoft Azure center plan                                                                                       |

| Platform                  | Minimum<br>Version | Description                                                                                                    |
|---------------------------|--------------------|----------------------------------------------------------------------------------------------------|
| Cisco IC3000              | 1.5.1              | Cyber Vision Sensor hardware appliance                                                                             |
| Cisco Catalyst IE3400     | 17.3.x             | Cyber Vision Sensor IOx application hosted in Cisco Catalyst<br>IE3400 Industrial Ethernet switches                |
| Cisco Catalyst IE3300 10G | 17.6.x             | Cyber Vision Sensor IOx application hosted in Cisco Catalyst<br>IE3300 Industrial Ethernet switches with 10G ports |
| Cisco Catalyst IE3300 *   | 17.11.x            | Cyber Vision Sensor IOx application hosted in Cisco Catalyst<br>IE3300 Industrial Ethernet switches                |
| Cisco Catalyst IE9300     | 17.12.x            | Cyber Vision Sensor IOx application hosted in Cisco Catalyst<br>IE9300 Rugged Series switches (IOS 17.12 mini)     |
| Cisco IR1101              | 17.3.x             | Cyber Vision Sensor IOx application hosted in Cisco IR1101<br>Series Industrial Integrated Services Routers        |
| Cisco Catalyst IR8300     | 17.9.x             | Cyber Vision Sensor IOx application hosted in Cisco Catalyst IR8300<br>Rugged Series Routers                       |
| Cisco Catalyst 9300, 9400 | 17.3.x             | Cyber Vision Sensor IOx application hosted in Catalyst 9300, 9300X, 9400 Series switches                           |

\* IE3300 support Cyber Vision application hosting when the platform has 4GB DRAM. All 4G units start with Version ID (VID) from -06. A CLI command could be used to identify whether its 2G vs 4G, looking at the Max DRAM size of `show platform resources`.

IE switches recommended firmware are: 17.12.1, 17.9.5, 17.6.6.

## **Unsupported device list**

As of version 4.2.0, Sentryo hardware is no longer supported.

| Center           | Description                         |
|------------------|-------------------------------------|
| Sentryo CENTER10 | Sentryo CENTER10 hardware appliance |
| Sentryo CENTER30 | Sentryo CENTER30 hardware appliance |
| Sensor           |                                     |
| Sentryo SENSOR3  | Sentryo SENSOR3 hardware appliance  |
| Sentryo SENSOR5  | Sentryo SENSOR5 hardware appliance  |
| Sentryo SENSOR7  | Sentryo SENSOR7 hardware appliance  |

Cisco Systems, Inc.

## **Cisco Cyber Vision 4.3.0 update procedure**

Cisco Cyber Vision 4.3.0 update procedure depends on the architecture deployed and the tool used to deploy it.

### Warnings

Cisco Cyber Vision version 4.3.0 brings 2 new features which impact the upgrade procedure:

- 1. IC3000 application change
- 2. External communications-

For IC3000 application change: <u>click here</u>. For external communications: check the Cyber Vision <u>network</u> <u>configuration</u> before and after the product upgrade. Network configuration may have an impact on the product database. <u>Some data stored may be purged</u> based on it. Find explanations to prepare the product and review the configuration applied.

## **Upgrade Path**

| Current Software Release  | Upgrade Path to Release 4.3.0                                       |
|---------------------------|---------------------------------------------------------------------|
| If version prior to 3.2.4 | Upgrade first to 3.2.4, then to 4.0.0, then to 4.1.4, then to 4.3.0 |
| Version 3.2.4             | Upgrade first to 4.0.0, then to 4.1.4, then to 4.3.0                |
| Version 4.0.0 to 4.0.3    | Upgrade first to 4.1.4, then to 4.3.0                               |
| Version 4.1.0 to 4.1.4    | Upgrade directly to 4.3.0                                           |
| Version 4.2.0 to 4.2.6    | Upgrade directly to 4.3.0                                           |

#### Upgrade Path to Cisco Cyber Vision 4.3.0

## **Compatibility Guidelines**

There is downward compatibility of one version between the Global Center and the Center with sync and sensors.

- Global Center (Version N): Compatible with Centers with sync with versions N and N-1 (e.g., Global Center version 4.2.0 can manage local Centers with versions 4.2.0 and 4.1.4).
- Center with sync (Version N): Compatible with sensors with versions N and N-1 (e.g., Center with sync version 4.2.0 can manage sensors with versions 4.2.0 and 4.1.4).

### Data purge

The Center database is regularly maintained to contain the volume of data stored.

The data retention policies are, by default, in version 4.3.0.

- Flows: 7 days
- Events: limited to 10 000 per category
- Variables after 2 years
- External communications: 30 days (limit 1 million)

## Upgrade to 4.3.0 considerations

All users must check their networking configurations before and after the upgrade. In release 4.3.0, all communications to components considered as External will not be stored anymore as an activity. The details of the external component are not stored as a standard component. A component is considered External based on the configuration done in the Network Organization page (see example below).

For each external communication:

- some details of the external communications are attached to the internal component.
- an activity is not created.
- the external component is not stored, as a standard component.

During the upgrade of an existing database to the latest version, some purges will occur based on product configuration. Before the upgrade, perform network configuration from the User Interface, in the Admin / Network Organization menu.

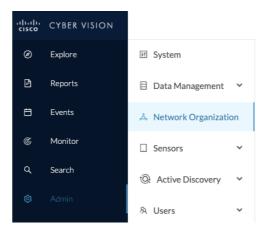

Review and modify the network organization before the upgrade, as in version 4.3.0 all external communications are stored in a different manner and external components are removed from the database. All subnets not listed are considered as external. Belonging components are deleted.

For example, if the OT network user is not using private IP address ranges, he has to create the ones he is using before the upgrade. Otherwise, all components in those ranges will be purged.

Before the upgrade, the ranges defined by the Internet Assigned Numbers Authority (IANA) for private usages are added and configured as internal to avoid any data deletion by mistake:

- 10.0.0/8
- 172.16.0.0/12
- 192.168.0.0/16

For example, if the organization is before the upgrade:

| IP Address / subnet | VLAN ID | Network Name    | Network Type | Action |
|---------------------|---------|-----------------|--------------|--------|
| 10.0.0/20           |         | IT Range        | IT Internal  | ₫      |
| 10.0.16.0/20        |         | OT Range        | OT Internal  | ∠ 0    |
| 10.128.0.0/9        |         | Ext             | External     | 2      |
| 169.254.0.0/16      |         | IPv4 link local | OT Internal  | 2      |

The subnet 10.0.0./8 is added during the upgrade process:

| IP Address / subnet | VLAN ID | Network Name         | Network Type | Action |
|---------------------|---------|----------------------|--------------|--------|
| - 10.0.0/8          |         | 10/8 private network | OT Internal  | ∠ ū    |
| 10.0.0/20           |         | IT Range             | IT Internal  | ∠ Ū    |
| 10.0.16.0/20        |         | OT Range             | OT Internal  | 2      |
| 10.128.0.0/9        |         | Ext                  | External     | 2      |
| 169.254.0.0/16      |         | IPv4 link local      | OT Internal  | 2      |

Check the configuration after the upgrade to adjust the configuration and fix the type of the 3 ranges added during the upgrade.

### **IC3000** considerations

Cisco Cyber Vision sensor application for IC3000 format will change from Virtual Machine to Docker in version 4.3.0. The upgrade from a previous version will consist of a redeployment of a new application. This upgrade can be performed in 2 ways:

- 1. For IC3000 sensors deployed with the Sensor Management extension, the extension will manage it for the user (details here: Installation with the extension)
- 2. For IC3000 sensors deployed manually, perform the upgrade manually. Delete and reinstall the sensor (details here: Manual Installation:).

| Cisco_Cyber_Vision |                               | RUNNING           |
|--------------------|-------------------------------|-------------------|
| <b>TYPE</b><br>vm  | VERSION<br>4.2.2+202306261711 | PROFILE<br>custom |
| Memory *           |                               | 90.0%             |
| CPU *              |                               | 100.0%            |
| Stop               | 🌣 Manage                      |                   |

IC3000 Cyber Vision application before 4.3.0:

#### IC3000 Cyber Vision application after 4.3.0:

| ccv_sensor_iox_ic3000 |                               | RUNNING              |
|-----------------------|-------------------------------|----------------------|
| <b>TYPE</b><br>docker | VERSION<br>4.3.0-202309291233 | PROFILE<br>exclusive |
| Memory *              |                               | 100.0%               |
| CPU *                 |                               | 100.0%               |
| Stop                  | 🌣 Manage                      |                      |

#### Limitations

The active discovery feature requires an IC3000 with a firmware version 1.5.1.

Even if you do not use active discovery, we recommend using the latest IC3000 firmware to run the Cyber Vision sensor.

Note:

The ssh access to the sensor application is no longer possible. The IC3000 local manager provides a console connection to the application.

Access using the appconsole user is crashing the sensor application. This is a known issue of the IC3000 firmware version 1.5.1.

#### Upgrade with the extension

Follow the standard process to use the 'Update Cisco Devices' functionality (Sensors > Sensor Explore > Manage Cisco devices > Update Cisco devices).

Cyber Vision Update Cisco Devices

| ₩ System                              | Sensor Explorer                                                         |                                        |  |
|---------------------------------------|-------------------------------------------------------------------------|----------------------------------------|--|
| 🗄 Data Management 🗸 🗸                 | From this page, you can explore and manage sensors and sensors folders. |                                        |  |
| 💩 Network Organization                |                                                                         |                                        |  |
| . Sensors                             | + Install sensor                                                        | ្រំ) Manage Cisco devices 🛛 🗧 Organize |  |
|                                       | Folders and sen                                                         | $\bigcirc$ Update Cisco devices        |  |
| <ul> <li>— Sensor Explorer</li> </ul> |                                                                         | 🔒 Manage credentials                   |  |
| — Templates                           | V Filter 0 Sel                                                          | S Manage certificates                  |  |
| <ul> <li>Management jobs</li> </ul>   | Label                                                                   | + Generate Day-0 config for IC3000     |  |
| — PCAP Upload                         |                                                                         |                                        |  |
| tô) Active Discovery                  | E FCW2                                                                  | 721Y1GC FCW2721Y1GC 1                  |  |

The system lists the upgradable sensors.

#### Cyber Vision Update Cisco Device list

#### UPDATE CISCO DEVICES

 $\times$ 

Only sensors deployed with the Sensor Management Extension are concerned here. They appear only if there is a new version of their application available in the currently installed extension. Please select the sensors to update.

| Label 🔦     | IP            | Version            | Target                                                           |
|-------------|---------------|--------------------|------------------------------------------------------------------|
| FCH2309Y02K | 192.168.49.37 | 4.2.5+202308291730 | IC3000 VM would be updated and migrated to the new container app |
| FCW2721Y1FK | 192.168.49.29 | 4.2.3+202307131234 | Updatable to 4.3.0-202309291235                                  |
| FCW2721Y1QV | 192.168.49.27 | 4.2.3+202307131234 | Updatable to 4.3.0-202309291235                                  |

Cisco Systems, Inc.

If the IC3000 firmware version is not at least 1.5.1 and if the sensor application is using the active discovery, the Sensor Management Extension will not perform the upgrade. Upgrade the IC3000 firmware first.

| C١ | ber Vision | Update Cisc | o Device list | – IC3000 firn | nware issue |
|----|------------|-------------|---------------|---------------|-------------|
|    |            |             |               |               |             |

| Label 📥                             | IP            | Version            | Target                                                                                                    |
|-------------------------------------|---------------|--------------------|----------------------------------------------------------------------------------------------------|
| IC3000-<br>16-<br>SENSOR-<br>17-EXT | 192.168.51.17 | 4.2.6+202309071750 | Cannot migrate IC3000 VM to container: the sensor<br>has Active Discovery enabled but does not support it<br>anymore: << Platform requires at least version 1.5.1 to<br>support Cyber Vision Active Discovery. Only a passive<br>deployment is possible with the installed version. >> |
| IE3400-<br>14-<br>SENSOR-<br>15-EXT | 192.168.51.15 | 4.2.6+202309071552 | Updatable to 4.3.0-202309291254                                                                                                    |
|                                     |               |                    |                                                                                                    |

Release Notes for Cisco Cyber Vision Release 4.3.0

#### Installation with the extension

The installation of the IC3000 sensor application with the extension will have some limitations if the IC3000 firmware is below 1.5.1.

| <u></u> | har  | Vician | concor | annlightig | n installation | 102000   | firmanara | iccure |
|---------|------|--------|--------|------------|----------------|----------|-----------|--------|
| - L.    | vber | VISION | sensor | applicatio | ה והצנמוומנוסה | - 103000 | innmware  | issue  |
|         |      |        |        |            |                |          |           |        |

| Install via extension                   |                                                                                                    |  |  |  |  |
|-----------------------------------------|----------------------------------------------------------------------------------------------------|--|--|--|--|
| fields.<br>Cisco device: IC3000-2C2F-K9 | NSOT APP<br>ameters have been pre-filled. Please complete the remaining<br><b>Cyber Vision Active Discovery. Only a passive deployment is</b> |  |  |  |  |
| Collection IP address*                  | Collection prefix length*                                                                                                    |  |  |  |  |
| Collection gateway                      | Like 24, 16 or 8                                                                                                    |  |  |  |  |

#### **Manual Installation:**

The IC3000 Cyber Vision Sensor Installation Guide will help you manually deploy or redeploy your sensors.

Guide avalable here: https://www.cisco.com/c/en/us/support/security/cyber-vision/products-installation-guides-list.html.

14

## **Center updates**

#### **Architecture with Global Center**

**Preliminary checks:** We highly recommend that you check the health of all Centers connected to the Global Center and of the Global Center itself before updating.

Use an SSH connection to the Center and type the following command:

systemctl --failed

The number of listed sbs-\* units should be 0. If not, fix the failures before updating.

Cisco Cyber Vision system check – 0 failure

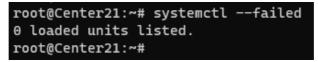

All sbs services should be in a normal state before performing an update. If not, fix the failures before upgrading.

Cisco Cyber Vision system check – example of failure

| root@Center21:~# system                    | nctlfailed            |                                                                                              |
|--------------------------------------------|-----------------------|----------------------------------------------------------------------------------------------|
| UNIT L                                     | OAD ACTIVE SUB        | DESCRIPTION                                                                                  |
| • sbs-marmotd.service l                    | Loaded failed failed  | marmotd persistence service                                                                  |
|                                            | L unit activation sta | on was properly loaded.<br>te, i.e. generalization of SUB.<br>e, values depend on unit type. |
| 1 loaded units listed.<br>root@Center21:~# |                       |                                                                                              |

Perform a system reboot to solve the issue. For help, please contact support.

For a distributed architecture, use the following steps:

- 1. Update the Global Center with a or b methods below.
  - a. Use the Graphical User Interface:
    - File= CiscoCyberVision-update-combined--<LAST-VERSION>.dat
    - Navigate to Admin > System, use the System Update button and browse and select the update file.
  - b. Use the Command Line Interface (CLI):
    - File= CiscoCyberVision-update-center--<LAST-VERSION>.dat
    - Launch the update with the following command:

sbs-update install /data/tmp/CiscoCyberVision-update-center--<LAST-VERSION>.dat

- 2. Update the Centers connected to the Global Center with the same procedure used for the Global Center (User Interface or CLI).
- 3. Update the sensors from their corresponding Center (not from the Global Center).
  - a. If you installed the sensors with the sensor management extension:
    - i. first upgrade the extension and then update the sensors.
    - File = CiscoCyberVision-sensor-management--<LAST-VERSION>.ext
    - Navigate to Admin > Extensions. In the Actions column, use the update button and browse to select the update file.
    - The Cisco Cyber Vision sensor management extension can also be updated from the CLI with the command:

sbs-extension upgrade /data/tmp/CiscoCyberVision-sensor-management--<LAST-VERSION>.ext

ii. Update all sensors with the extension.

Access the sensor administration page, > "Manage Cisco devices" / "Update Cisco devices" or use the redeploy button in the sensor's right-side panel. For a complete procedure add hyperlink "Cisco Cyber Vision new features and improvements" or use any sensor installation guide from version 4.2.0.

- b. If you did not install the sensor with the sensor management extension, upgrade the sensor with the sensor package from the platform Local Manager or from the platform Command Line. Use one of the corresponding sensor installation guides.
  - IE3x00, IE93x0 and IR1101 files = CiscoCyberVision-IOx-aarch64--<LAST-VERSION>.tar or CiscoCyberVision-IOx-Active-Discovery-aarch64---<LAST-VERSION>.tar
  - Catalyst 9300 and 9400 and IR8340 files = CiscoCyberVision-IOx-x86-64-<LAST-VERSION>.tar or CiscoCyberVision-IOx-Active-Discovery-x86-64-<LAST-VERSION>.tar.
  - IC3000 files = CiscoCyberVision-IOx-IC3000-<LAST-VERSION>.tar or CiscoCyberVision-IOx-Active-Discovery-IC3000-<LAST-VERSION>.tar

#### Important remark regarding CiscoCyberVision-IOx-x86-64 sensor application update:

IMPORTANT: Because of rspan compatibility, you cannot update the Cisco CyberVision –IOx-x86-64 sensor application through the Local Manager of a Catalyst 9300, 9400, or IR8340 files from release 4.1.2 (or lower) to release 4.1.3 (or higher). Instead, redeploy the sensor application and upload the enrollment package again. Once you perform the update to a release greater than 4.1.2 with the redeploy, use the standard update procedure for the other releases (for example: 4.2.0 to 4.3.0).

#### Guidelines here:

Cisco Cyber Vision Sensor Application for Cisco Switches Installation Guide, Release 4.2.0

- procedure with the local manager for the redeploy
- Upgrade procedures for standard updates

Cisco Cyber Vision Sensor Application for Cisco IR8340 Installation Guide, Release 4.2.0

- procedure with the local manager for the redeploy
- Upgrade procedures for standard updates

#### Architecture with one Center

For a single Center, use the following steps:

- 1. Update the Center with a or b methods below.
  - a. Use the Graphical User Interface:
    - File= CiscoCyberVision-update-combined-<LAST-VERSION>.dat
    - Navigate to Admin > System, use the System Update button, and browse and select the update file.
  - b. Use the Command Line Interface (CLI):
    - File= CiscoCyberVision-update-center-<LAST-VERSION>.dat
    - Launch the update with the following command:

sbs-update install /data/tmp/CiscoCyberVision-update-center-<LAST-VERSION>.dat

- 2. Update the sensors.
  - a. If you installed the sensors with the sensor management extension:
    - i. first upgrade the extension and then update the sensors.
    - File = CiscoCyberVision-sensor-management--<LAST-VERSION>.ext
    - Navigate to Admin > Extensions. In the Actions column, use the update button and browse to select the update file.
    - The Cisco Cyber Vision sensor management extension can also be updated from the CLI with the command:

sbs-extension upgrade /data/tmp/CiscoCyberVision-sensor-management--<LAST-VERSION>.ext

ii. Then update all sensors with the extension.

Access the sensor administration page, > "Manage Cisco devices" / "Update Cisco devices" or use the redeploy button in the sensor's right-side panel. For a complete procedure add hyperlink "Cisco Cyber Vision new features and improvements" or use any sensor installation guide from version 4.2.0.

- b. If you did not install the sensor with the sensor management extension, upgrade the sensor with the sensor package from the platform Local Manager or from the platform Command Line. Use one of the corresponding sensor installation guides.
  - IE3x00, IE93x0 and IR1101 files = CiscoCyberVision-IOx-aarch64--<LAST-VERSION>.tar or CiscoCyberVision-IOx-Active-Discovery-aarch64---<LAST-VERSION>.tar
  - Catalyst 9300 and 9400 and IR8340 files = CiscoCyberVision-IOx-x86-64-<LAST-VERSION>.tar or CiscoCyberVision-IOx-Active-Discovery-x86-64-<LAST-VERSION>.tar.
  - IC3000 files = CiscoCyberVision-IOx-IC3000-<LAST-VERSION>.tar or CiscoCyberVision-IOx-Active-Discovery-IC3000-<LAST-VERSION>.tar

#### Important remark regarding CiscoCyberVision-IOx-x86-64 sensor application update:

IMPORTANT: Because of rspan compatibility, you cannot update the Cisco CyberVision –IOx-x86-64 sensor application through the Local Manager of a Catalyst 9300, 9400, or IR8340 files from release 4.1.2 (or lower) to release 4.1.3 (or higher). Instead, redeploy the sensor application and upload the enrollment package again. Once you perform the update to a release greater than 4.1.2 with the redeploy, use the standard update procedure for the other releases (for example: 4.2.0 to 4.3.0).

#### Guidelines here:

Cisco Cyber Vision Sensor Application for Cisco Switches Installation Guide, Release 4.2.0

- procedure with the local manager for the redeploy
- Upgrade procedures for standard updates

Cisco Cyber Vision Sensor Application for Cisco IR8340 Installation Guide, Release 4.2.0

- procedure with the local manager for the redeploy
- Upgrade procedures for standard updates

#### AWS and Azure Centers

For a Center deployed in AWS or Azure, follow the procedure described in Architecture with one Center.

## **Cisco Cyber Vision 4.3.0 important changes**

## **Communication port and protocol changes**

### Port

No modification in 4.3.0.

### Protocol

No modification in 4.3.0.

## API

Some changes were made in release 4.3.0. Several API routes changed, and few new were added.

## New endpoints

reports
 /reports2/reports-metadata - GET
 /reports2/reports-metadata - POST
 /reports2/reports-metadata/reports/{reports-id}/download
 /reports2/reports-metadata/{id} - PUT
 /reports2/reports-metadata/{id} - DELETE
 /reports2/reports-metadata/{id}/reports - GET
 /reports2/reports-metadata/{id}/reports - POST
 /reports2/reports-metadata/{id}/reports/{reportsId} - DELETE

custom networks
 GET (/networks/)
 POST (/networks/)
 OPTIONS (/networks/)
 HEAD (/networks/)
 PATCH (/networks/check)

 external communications /{type}/{id}/externalCommunications - GET

#### **New attributes**

```
• monitor mode, new attributes on GET/PUT preset settings:
"differenceActivityNew": true,
"differenceActivityTagNew": true,
"differenceComponentNew": true,
"differenceComponentPropertyModified": true,
"differenceComponentPropertyNew": true,
"differenceComponentTagNew": true,
"differenceComponentVariableAccessNew": true,
   vulnerabilitiy details on GET devices or components:
٠
/devices/{device id}/vulnerabilities/{vulnerability id}
/components/{component_id}/vulnerabilities/{vulnerability_id}
    on all GET components or devices route, a new parameter has been added:
٠
externalCommunicationsCount
• new payload option on any POST /presets/* route:
"hasExternalCommunications": {
```

```
"operator": "string",
"value": {
"id": "string"
```

• on all GET /presets/\* route situation has been replaced with: "hasExternalCommunications": "string"

#### **Removed endpoint**

• activeDiscovery/sensors

Release Notes for Cisco Cyber Vision Release 4.3.0

#### **Changed endpoints**

• GET/devices/{device\_id}/vulnerabilities or /components/{component\_id}/vulnerabilities

Due to defect: **CSCwi74303 API route /devices/:id/vulnerabilities response has changed in 4.3.0, t**hese routes vulnerabilities are having less details. A fix is available in release 4.3.2.

 on the GET components and devices endpoints, vulnerabilities: cvss updated to CVSS version updated to CVSSVersion

**SYSLOG** No modification in 4.3.0.

## **Cisco Cyber Vision new features and improvements**

## **External communication**

#### Introduction

For Release 4.3.0, we added External Communication. This feature enhances the way components are currently created based on the DPI and the information we are able to gather.

If the communication includes a device / IP that is not defined by an internal network in the network organization (or is explicitly defined as External), then only the minimal data is stored for the internal component, without creating the external component. This data includes:

- Internal Device (IP, MAC)
- Source port (TCP/UDP)
- External Device (IP)
- Destination port (TCP/UDP)

6 Networks

This eliminates the impact of creating and storing components that are not providing value.

Use the Network Organization to define Internal and External subnets.

Cisco Cyber Vision Network Organization

| ✓ Expand All        | pse All + A | dd a network                |              |        |
|---------------------|-------------|-----------------------------|--------------|--------|
| IP Address / subnet | VLAN ID     | Network Name                | Network Type | Action |
| - 10.0.0/8          |             | 10/8 private network        | External     | ₫      |
| 10.0.0/20           |             | IT Range                    | IT Internal  | ₫      |
| 10.0.16.0/20        |             | OT Range                    | OT Internal  | ∠ ū    |
| 169.254.0.0/16      |             | IPv4 link local             | OT Internal  | ∠ ū    |
| 172.16.0.0/12       |             | 172.16/12 private network   | OT Internal  | ₫      |
| - 192.168.0.0/16    |             | 192.168/16 private network  | OT Internal  | ∠ ū    |
| 192.168.11.0/24     | 11          | LGV-Network                 | OT Internal  | ∠ ū    |
| 192.168.12.0/24     | 12          | AGV-Network                 | OT Internal  | ∠ 0    |
| fc00::/7            |             | FC00::/7 IPv6 local unicast | OT Internal  | ∠ ū    |
| fe80::/10           |             | IPv6 link local             | OT Internal  | ∠ ū    |

#### **Internal vs External**

All subnets not listed in the Network Organization or explicitly defined as External are considered External. Some exceptions exist. They are not defined in the list but are considered as internal:

- 3. Broadcast IPv4: 255.255.255.255
- 4. IPv4 and IPv6 zero: 0.0.0.0 and 0:0:0:0:0:0:0:0
- 5. Loopback IPv4 and IPv6: 127.0.0.1 and ::1
- 6. Multicast IPv4 and IPv6: 224.0.0.0/8 and ff00::/8

#### **External communication impact in the UI**

External components are no longer created, stored or displayed as other components. An internal component which is communicating with external components is highlighted in the User Interface. The device / component is highlighted in the map and circled in orange.

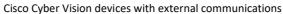

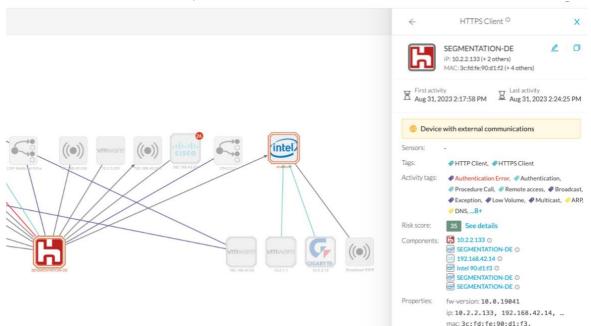

On the left side panel, an orange rectangle indicates that the device had some external communications. A new panel indicates the number of external communications.

#### Cisco Cyber Vision device with external communications left panel

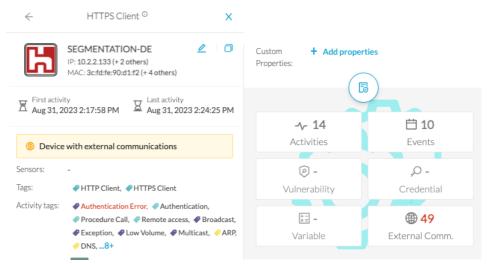

#### A new activity tab lists the external communications.

Cisco Cyber Vision external communication details

|               | EGMENTATION-D<br>P: 10.2.2.133 (+ 2 others)<br>MAC: 3crfd:fe:90.d1:f2 (+ | 4 others) Aug<br>Aug | t activity<br>31, 2023 2:17:58 PM<br>t activity<br>31, 2023 2:24:25 PM | Activity<br>Auther<br>Auther<br>Proces | Client, I HTTPS Cl<br>tags<br>ntication Error,<br>ntication,<br>dure Call,<br>te access, I Broadc | ہی -<br>Credential     | Events             | Uulnera<br>Wulnera<br>External | ability<br>19 |
|---------------|--------------------------------------------------------------------------|----------------------|------------------------------------------------------------------------|----------------------------------------|---------------------------------------------------------------------------------------------------|------------------------|--------------------|--------------------------------|---------------|
|               | ② Risk score                                                             | Security - Activity  | Automation                                                             |                                        |                                                                                                   |                        |                    |                                |               |
| Mini Map      | Activities Externa                                                       | al Communications    |                                                                        |                                        |                                                                                                   |                        |                    |                                |               |
| All Inbound   |                                                                          |                      |                                                                        |                                        |                                                                                                   |                        |                    | 123>                           | 20/page 🗸     |
| Source IP 💠 👻 | Destination IP 🗘 🗑                                                       | Destination Port 💠 🗑 | Hostname                                                               | ÷ ±                                    | Protocol 🗘 👻                                                                                      | Received by device 上 🔅 | Sent by device 1 🗘 | Last Seen 🍦                    | Direction     |
| 10.2.2.133    | 92.123.77.35                                                             | 80                   | r3.o.lencr.org                                                         |                                        | HTTP                                                                                              | 3 kB                   | 5.22 kB            | 4 days ago                     | Outbound      |
| 0.2.2.133     | 172.217.168.195                                                          | 80                   | ocsp.pki.goog                                                          |                                        | HTTP                                                                                              | 732 B                  | 947 B              | 4 days ago                     | Outbound      |
| 10.2.2.133    | 23.55.161.211                                                            | 80                   | ciscobinary.openh264.org                                               |                                        | HTTP                                                                                              | 9.69 kB                | 512 kB             | 4 days ago                     | Outbound      |
| 10.2.2.133    | 52.12.130.210                                                            | 443                  | location.services.mozilla.com                                          |                                        | HTTPS                                                                                             | 1.49 kB                | 4.45 kB            | 4 days ago                     | Outbound      |
| 0.2.2.133     | 172.217.132.137                                                          | 443                  | r4sn-5hne6nzk.gvt1.com                                                 |                                        | HTTPS                                                                                             | 122 kB                 | 8.81 MB            | 4 days ago                     | Outbound      |
| 10.2.2.133    | 142.250.179.163                                                          | 80                   | ocsp.pki.goog                                                          |                                        | НТТР                                                                                              | 4.63 kB                | 6.29 kB            | 4 days ago                     | Outbound      |
| 0.2.2.133     | 192.229.221.95                                                           | 80                   | ocsp.digicert.com                                                      |                                        | HTTP                                                                                              | 1.34 kB                | 1.9 kB             | 4 days ago                     | Outbound      |
| 0.2.2.133     | 18.239.100.55                                                            | 80                   | ocsp.r2m02.amazontrust.com                                             | n                                      | HTTP                                                                                              | 849 B                  | 1.32 kB            | 4 days ago                     | Outbound      |

#### A new Security Insights tab lists all devices / components which have external communications.

Cisco Cyber Vision external communication Security Insights tab

Security Insights

|                     |               |                            |                                   |         | < 1 >                      | 20/page        |
|---------------------|---------------|----------------------------|-----------------------------------|---------|----------------------------|----------------|
| Device 💠 👻          | Risk<br>Score | IP T                       | MAC                               | Count 🗍 | Last Activity              | Data<br>Volume |
|                     | 10            | 10.2.2.123<br>(+ 4 others) | 00:50:56:8f:6a:59<br>(+ 2 others) | 4       | Sep 4, 2023 12:10:38<br>PM | 1.27 M         |
| 10.2.2.62           | 10            | 10.2.2.62                  | 00:50:56:8f:10:eb                 | 31      | Sep 4, 2023 12:06:44<br>PM | 1.55 M         |
| SEGMENTATION-<br>DE | 10            | 10.2.2.133<br>(+ 2 others) | 3c:fd:fe:90:d1:f2<br>(+ 4 others) | 49      | Aug 31, 2023 2:18:23<br>PM | 13.9 MI        |

#### Subnetting for network organization

#### **Network Organization configuration**

When deploying Cyber Vision, the Network Organization is a critical setting that can impact the effectiveness of Cyber Visions device discovery. In previous Cyber Vision releases, the Network Organization settings did not allow overlapping networks to be defined. For customers who leverage a large network for all their IT networks, and smaller subnets out of that to define their OT networks, this requires a lot of network definition.

This feature allows a subnetting approach.

#### To define subnets:

1. Click Admin > Network Organization.

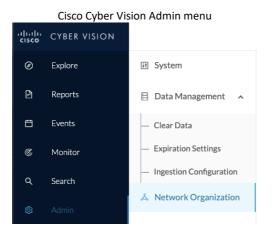

The configuration now supports subnets.

Cisco Systems, Inc.

#### Release Notes for Cisco Cyber Vision Release 4.3.0

6 Networks

| ✓ Expand All        | Ilapse All + A | dd a network                |              |        |
|---------------------|----------------|-----------------------------|--------------|--------|
| IP Address / subnet | VLAN ID        | Network Name                | Network Type | Action |
| - 10.0.0/8          |                | 10/8 private network        | External     | ∠ ū    |
| 10.0.0/20           |                | IT Range                    | IT Internal  | 2 Ū    |
| 10.0.16.0/20        |                | OT Range                    | OT Internal  | ₫ 0    |
| 169.254.0.0/16      |                | IPv4 link local             | OT Internal  | ∠ 0    |
| 172.16.0.0/12       |                | 172.16/12 private network   | OT Internal  | 2 Ū    |
| - 192.168.0.0/16    |                | 192.168/16 private network  | OT Internal  | ∠ ū    |
| 192.168.11.0/24     | 11             | LGV-Network                 | OT Internal  | ∠ ū    |
| 192.168.12.0/24     | 12             | AGV-Network                 | OT Internal  | 2 Ū    |
| fc00::/7            |                | FC00::/7 IPv6 local unicast | OT Internal  | ∠ Ū    |
| fe80::/10           |                | IPv6 link local             | OT Internal  | 2 Ū    |

#### Cisco Cyber Vision Network Organization

#### **Network Organization API**

We created some new API routes to manage the Network Organization with some scripts. We updated the API documentation to describe the new Network Organization routes.

#### Cisco Cyber Vision Network Organization API routes

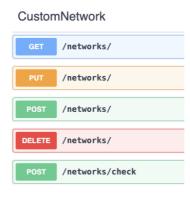

#### Network Organization impact on Cyber Vision

**Flows** Configuration

Network Organization impacts the external communications detailed above. It also impacts the ingestion configuration. For all defined ranges, you can enable or disable the flow storage.

Cisco Cyber Vision Ingestion Configuration - Flow retention

| ows configuration                             |                                        |                  |                           |
|-----------------------------------------------|----------------------------------------|------------------|---------------------------|
| Flows Storage 🗾                               |                                        |                  |                           |
| If disabled, flows won't be stored in the dat | abase, you can enable storage and adju | st settings in y | our network configuration |
| Select All OT Deselect All IT                 |                                        |                  |                           |
| Network Name                                  | IP Address / subnet                    | VLAN ID          | Network Type              |
| - 10/8 private network ③                      | 10.0.0/8                               |                  | External                  |
| IT Range                                      | 10.0.0/20                              |                  | IT Internal               |
| OT Range                                      | 10.0.16.0/20                           |                  | OT Internal               |
| V IPv4 link local                             | 169.254.0.0/16                         |                  | OT Internal               |
| - < 192.168/16 private network                | 192.168.0.0/16                         |                  | OT Internal               |
| LGV-Network                                   | 192.168.11.0/24                        | 11               | OT Internal               |
| GV-Network                                    | 192.168.12.0/24                        | 12               | OT Internal               |
| FC00::/7 IPv6 local unicast                   | fc00::/7                               |                  | OT Internal               |
| V IPv6 link local                             | fe80::/10                              |                  | OT Internal               |
| Others ⑦                                      |                                        |                  | External                  |
|                                               |                                        |                  |                           |

#### L2 Flow Storage

L2 flows are defined by communication between endpoints without IP addresses.

#### Sensor templates

In previous Cyber Vision versions, any settings on the sensor, including custom protocol ports, and which protocols are enabled, require you to modify a configuration file hosted on the sensor. It required a manual connection to each sensor to modify the configuration.

Cyber Vision version 4.3.0 provides a feature with a centralized method for managing the configuration of multiple sensors. The Sensor Template feature lets you configure sensor settings from the user interface. You create some templates and assign those templates to the sensors. In Cyber Vision 4.3.0, a template can manage 2 types of settings which help you:

- 1. Enable or disable protocol DPI
- 2. Customize the protocol ports

#### To access Sensor Templates:

Click Admin > Sensors > Templates.

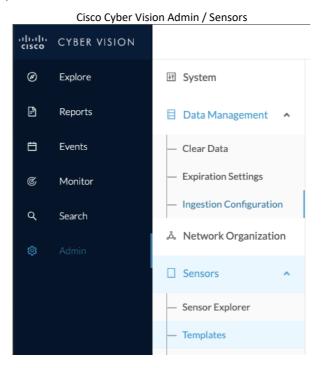

You can create, edit and delete templates. A default template is assigned to all new sensors. You can also create a new sensor template with the button "Add sensor template."

Cisco Cyber Vision Configuration Template menu

| Configuration Template                                                                                                    |                |                     |     |             |             |                    |   |
|----------------------------------------------------------------------------------------------------|----------------|---------------------|-----|-------------|-------------|--------------------|---|
| Sensor configuration templates allow you to enable and personalize protocol settings, and deploy them to a large number of sensors. |                |                     |     |             |             |                    |   |
| Add sensor temp                                                                                                    | late           |                     |     | As of: No   | vember 8, 2 | 2023 at 3:34:44 PM | 0 |
| Name                                                                                                    | Sensor Count 💠 | Deployment progress | ÷ ± | Last update | \$          | Actions            |   |
| Default                                                                                                    | 2              |                     | - 0 | -           |             |                    |   |

#### To create a template:

- 1. Click Admin > Sensors > Templates > Add sensor template.
- 2. In **Basic information**: Add a **Name** and **Description** (optional).
- 3. In **Protocol configuration**: Enable / disable protocols and change port settings.
- 4. Select sensors: Select sensors affected to the template.
- 5. Summary: Check and validate the template configuration.

|                               | Cisco Cyber Vision Create sensor template<br>CREATE SENSOR TEMPLATE | ×         |
|-------------------------------|---------------------------------------------------------------------|-----------|
| 1 Basic information           | 2 Protocol configuration 3 Select sensors                           | 4 Summary |
| * Name<br>Please enter a name |                                                                     |           |
| Description                   |                                                                     | li        |

To enable or disable the DPI of a protocol, use the selector.

| Enabled:  |   |  | Disabled: |   |
|-----------|---|--|-----------|---|
| Protocol  | ÷ |  | Protocol  | ÷ |
| ModbusTCP |   |  | ModbusTCP |   |

To change the Port Mapping, a text box is available to add / delete ports.

Cisco Cyber Vision sensor template port mapping edition

| ſ | ModbusTC | CP Port Mapping |          |         |              | ×  |  |
|---|----------|-----------------|----------|---------|--------------|----|--|
| P | ТСР      | 502 × 5502      |          | 🗸 Use s | ame for IPv6 |    |  |
| l |          |                 | Reset to | default | Cancel       | ОК |  |

#### Cisco Cyber Vision sensor template, protocol port mapping changed

| Protocol  | ÷ | Category      | * | Port Mapping |
|-----------|---|---------------|---|--------------|
| ModbusTCP |   | Manufacturing |   |              |
|           |   |               |   |              |

#### New report feature

For Cisco Cyber Vision version 4.3.0, we added a new report for **Security Posture**. To see the report, you must install a report management extension.

#### **Report extension setup:**

### Click Admin > Extentions > Import a new extension file. Select CiscoCyberVision-reports-management-4.3.0.ext.

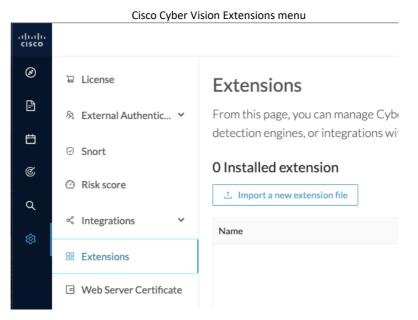

#### Install the Cyber Vision report management extension.

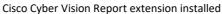

| 2 Installed extensions          |         |                   |
|---------------------------------|---------|-------------------|
| 1 Import a new extension file   |         |                   |
| Name                            | Version | Actions           |
| Cyber Vision Reports Management | 4.3.0   | C Update T Remove |
| Cyber Vision sensor management  | 4.3.0   | C Update          |

#### To create and run a report:

#### 1. Click Create and run a report.

|                  | Cisco        | o Cyber Vision Report menu                        |
|------------------|--------------|---------------------------------------------------|
| alialia<br>cisco | CYBER VISION |                                                   |
| Ø                | Explore      | Reports Legacy Reports                            |
| Ð                | Reports      | Generate and manage your Security Posture reports |
| Ë                | Events       | 2 Reports                                         |
| ¢                | Monitor      | + Create and run a Report                         |
| ۵                | Search       |                                                   |

- 2. Type in a Name, Description, and Type (Security Posture).
- 3. For Logo, you can import a company logo.
- 4. For Format: Word (doc) or Adobe (.pdf).
- 5. For Presets: reports are based on preset datasets. Select the preset for the report.
- 6. For Table of Content: choose the content for the report.
- 7. Click Save

|                    |                                              | Cisco Cyber V                                                                                                    | ision Report list                                                                                                    |                                                                                                    |                                                                                                    |
|--------------------|----------------------------------------------|----------------------------------------------------------------------------------------------------|----------------------------------------------------------------------------------------------------|----------------------------------------------------------------------------------------------------|----------------------------------------------------------------------------------------------------|
|                    |                                              |                                                                                                    |                                                                                                    |                                                                                                    |                                                                                                    |
| a Report           |                                              |                                                                                                    |                                                                                                    | < 1 >                                                                                                    | 80/page $\vee$                                                                                                    |
| Preset 💠 🐨         | Created by  🏺                                | Last Modified                                                                                                    | Status 💠 🖫                                                                                                    | Last Run 💠                                                                                                    | Actions                                                                                                    |
| All<br>Controllers | admin@sentryo.net                            | Nov 10, 2023, 11:26 AM                                                                                              | <ul> <li>Processing</li> </ul>                                                                                                    | Nov 10, 2023, 11:25 AM                                                                                                    |                                                                                                    |
| All data           | admin@sentryo.net                            | Nov 10, 2023, 11:24 AM                                                                                              | <ul> <li>Success</li> </ul>                                                                                                    | Nov 9, 2023, 6:45 PM  🔀                                                                                                    |                                                                                                    |
| Rockwell           | admin@sentryo.net                            | Nov 10, 2023, 11:24 AM                                                                                              | <ul> <li>Success</li> </ul>                                                                                                    | Nov 9, 2023, 6:43 PM   🖹                                                                                                    |                                                                                                    |
|                    |                                              |                                                                                                    |                                                                                                    | < 1 >                                                                                                    | 80/page ∨                                                                                                    |
|                    | Preset 🗢 🐨<br>All<br>Controllers<br>All data | Preset \$ T     Created by \$ T       All<br>Controllers     admin@sentryo.net       All data     admin@sentryo.net | Preset \$ T       Created by \$ T       Last Modified         All<br>Controllers       admin@sentryo.net       Nov 10, 2023, 11:26 AM         All data       admin@sentryo.net       Nov 10, 2023, 11:24 AM | Preset \$ T       Created by \$ T       Last Modified       Status       T         All<br>Controllers       admin@sentryo.net       Nov 10, 2023, 11:26 AM       • Processing         All data       admin@sentryo.net       Nov 10, 2023, 11:24 AM       • Success | Preset * T       Created by * T       Last Modified *       Status * T       Last Run *         All<br>Controllers       admin@sentryo.net       Nov 10, 2023, 11:26 AM       • Processing       Nov 10, 2023, 11:25 AM         All data       admin@sentryo.net       Nov 10, 2023, 11:24 AM       • Success       Nov 9, 2023, 6:45 PM * |

In this table, you can see the Status of the reports. You can download the generated reports and can edit, delete or duplicate an existing configuration.

### **IC3000** sensor application migration

We enhanced the Cyber Vision IC3000 sensor application type in version 4.3.0. Now you can configure Active Discovery on multiple vlans on a single interface (with 802.1Q trunking encapsulation).

| Cisco Cybe                                                         | r Vision IC3000 sensor moved to | Docker               |  |  |
|--------------------------------------------------------------------|---------------------------------|----------------------|--|--|
| CCV_Sensor_iox_ic3000 RUNNING Cisco Cyber Vision sensor for IC3000 |                                 |                      |  |  |
| TYPE<br>docker                                                     | VERSION<br>4.3.0-202311031406   | PROFILE<br>exclusive |  |  |
| Memory *                                                           |                                 | 100.0%               |  |  |
| CPU *                                                              |                                 | 100.0%               |  |  |
| Stop                                                               | 🌣 Manage                        |                      |  |  |

The impact on upgrades and installations are detailed here: IC3000 considerations. Other impacts are:

- 1. The sensor offline feature is no longer available.
- 2. Direct ssh connection to the sensor is no longer possible. Use the IC3000 local manager console connection.
- 3. Active Discovery requires an IC3000 firmware 1.5.1 minimum.

In addition, IC3000 Day-0 feature is still available, but this is now a separate feature available. To access it: Click Admin > Sensors > Sensor Explorer > Manage Cisco devices > Generate Day-0 config for IC3000.

| alialia<br>cisco | CYBER VISION |                         |                           |                                                                                                    |
|------------------|--------------|-------------------------|---------------------------|----------------------------------------------------------------------------------------------------|
| Ø                | Explore      | ₩ System                | Sensor Exp                | lorer                                                                                                    |
| Ð                | Reports      | 🗄 Data Management 🛛 💙   | From this page you can    | n explore and manage sensors and sensors fc                                                                    |
| Ħ                | Events       | لم Network Organization | r toin this page, you car | recipione and manage sensors and sensors re                                                                    |
| ¢                | Monitor      | Sensors                 | + Install sensor          | المعندية المحمد المحمد المحمد المحمد المحمد المحمد المحمد المحمد المحمد المحمد المحمد المحمد المحمد المحمد الم |
| م                | Search       | — Sensor Explorer       | Folders and sen           | C Update Cisco devices                                                                                         |
| \$               | Admin        | — Templates             | √ Filter 0 Sel            | Manage certificates                                                                                            |
|                  |              | — PCAP Upload           | As of: Nov 10, 2023 11:44 | + Generate Day-0 config for IC3000                                                                             |
|                  |              | ·                       | Label                     | Serial Number IP Address Versic                                                                                |

Cisco Cyber Vision IC3000 Day-0

## Monitor mode changes

To configure Cyber Vision baselines, some advanced settings are now available. Click Explore > Monitor > Monitored preset settings > expand Advanced settings > check New component and New activity.

| Cicco | Cubar | Vician | Manitarad | Drocot | Cottingo |
|-------|-------|--------|-----------|--------|----------|
| LISCO | Cyper | vision | Monitored | Preset | Settings |
|       |       |        |           |        |          |

| MONITORED PRESET SETTINGS                                                                                                    |                                                                |               |  |
|----------------------------------------------------------------------------------------------------|----------------------------------------------------------------|---------------|--|
| Check interval (in seconds)*         How often do you want to check the state of this Preset ?         60       Enforce check interval | Monitored baseline Please select the baseline you wa Rockwell1 | nt to monitor |  |
| <ul> <li>Events severity</li> <li>Advanced settings</li> <li>Please select the types of differences you want to be alerted</li> </ul>  | about                                                          |               |  |
| Components behaviors                                                                                                    | Activities behaviors                                           |               |  |
| 🖂 New component                                                                                                    | 🗸 New activity                                                 |               |  |
| New tag                                                                                                    | New tag                                                        |               |  |
| New variable access                                                                                                    |                                                                |               |  |
| Properties behaviors                                                                                                    |                                                                |               |  |
|                                                                                                    |                                                                |               |  |
| New property                                                                                                    |                                                                |               |  |

The new settings help you decrease the number of alerts generated by the system. The setting capabilities allow the system to filter to generate differences only on some behaviors and not all of them, as before.

For example, apply the system for the following use cases:

#### • Detection of a new activity on a set of critical equipment

Since production lines are the most central and critical part of an industrial network, monitor the set of PLCs which manage these production lines to ensure you are notified in case a new activity happens on the network.

| Preset Settings                                                           | Baseline sett    | ings  |
|---------------------------------------------------------------------------|------------------|-------|
| Active criteria                                                           | Activities behav | viors |
| □ NETWORKS         √1 ^           192.168.41.0/24         192.168.41.0/24 | New acti         | ,     |

#### • Tracking components that are doing specific protocols

Tracking components that send DNS requests on a network allows you to be notified in case a component of the monitored network is doing this type of request. You will have information such as the component's IP address.

| Preset Settings      |             |
|----------------------|-------------|
| Active criteria      |             |
| -√ ACTIVITY TAGS     | <b>√1</b> ∧ |
| Protocol:<br><br>ONS |             |

| Baseline settings                                                               |  |  |  |  |
|---------------------------------------------------------------------------------|--|--|--|--|
| Components behaviors                                                            |  |  |  |  |
| <ul> <li>New component</li> <li>New tag</li> <li>New variable access</li> </ul> |  |  |  |  |

## **Active Discovery changes**

Cyber Vision version 4.3.0 is now able to actively discover devices on new protocols. Several new protocols are now available:

- Bacnet Building management protocol
- DNP3 power grid
- Melsoft Mitsubishi
- Modbus, UMAS
- Omron

Release Notes for Cisco Cyber Vision Release 4.3.0

## **UI diagnostic enhancement**

The diagnostic generation from the user interface is now done in the background. It lets the user navigate during the diagnostic generation and download the package once it's ready.

Cisco Cyber Vision statistics page - Diagnostic generation

## Diagnostic

Last diagnostic generated: Nov 9, 2023 6:47 PM

▲ Download diagnostic
 ☐ Generate diagnostic

## **Cisco Cyber Vision 4.3.0 enhancements**

| CDETS      | Description                                                                                           |  |
|------------|----------------------------------------------------------------------------------------------------|--|
| CSCwe16301 | Add a LLMNR inspector and dissector                                                                   |  |
| CSCwe16281 | Yokogawa - add the Controller tag when Controller Info/Controller Name/ Supported Module tags are set |  |
| CSCwe16266 | Add event when Triton detected                                                                        |  |
| CSCwe16236 | Use MODBUS query (function code 43) for Active Discovery - unicast                                    |  |
| CSCwe16234 | Clear Data - review code and optimize it to speed up operation                                        |  |
| CSCwe16206 | Allow for simple tuning of the monitor mode                                                           |  |
| CSCwe16204 | Melsoft: The properties observed in the flows are not used in the component                           |  |
| CSCwf43032 | Add heap and profile to sensor diagnostic                                                             |  |
| CSCwf78646 | Sensor explorer: improve user experience                                                              |  |
| CSCwh37562 | Add scp client to sensor iox app                                                                      |  |
| CSCwh51681 | sbs-diag add type and name on diag file name                                                          |  |
| CSCwh55833 | Diagnostic File: Add sensor status in the sbs_sensor_list output                                      |  |

## **Cisco Cyber Vision 4.3.0 Resolved Caveats**

| CDETS      | Description                                                                                         |  |
|------------|----------------------------------------------------------------------------------------------------|--|
| CSCwe16283 | MMS : Wrong model names and fw version                                                              |  |
| CSCwe16262 | Reset-data: Cancel button should be disabled once clear data is started                             |  |
| CSCwe16209 | Wrong device icons seen on the Device view                                                          |  |
| CSCwe16208 | reset all data "failing" in case of too much data                                                   |  |
| -          | Fins Omron : The tags between the PLC and the engineering station are reversed - 11764              |  |
| CSCwe16171 | Device engine uncomplete assetization - Rockwell example                                            |  |
| CSCwe16166 | mdns decoded name: remove .local extension                                                          |  |
| CSCwf03873 | Device technical sheet - Vulnerability widget - typo in 'Acknowledged' word in vulnerability filter |  |
| CSCwh37567 | UI - Fix Sort - Remove the sort parameter from the URL when switching the tabs                      |  |
| CSCwh19219 | [FIPS] kdb import fails for subscriber rules                                                        |  |
| CSCwh20627 | rsyslog-sensors max tcp connection can be exceeded                                                  |  |
| CSCwh37566 | Explore - option to select custom period                                                            |  |
| CSCwh32778 | No warning when deploying sensor with extension on cat9k without ssd                                |  |
| CSCwh37561 | Deadlock in sbs-worker on sensor-info table                                                         |  |
| CSCwh59619 | NAD Event - Limit content of large events                                                           |  |
| CSCwh72942 | Flow-Flow properties purge - Improve the batch size limit management                                |  |
| CSCwf68110 | Display clear error message in the UI when center update process fails                              |  |
| CSCwf68109 | Issue when updating center with many IC3000                                                         |  |
| CSCwh65365 | make sensor export flow properties every 120s by default                                            |  |
| CSCwi00089 | sql error persisting some opcua variables                                                           |  |
| CSCwi00088 | "Failed to retrieve vulnerabilities" on some devices                                                |  |
| CSCwh37564 | Admin - additional pop-up for CPU intensive processes                                               |  |
| CSCwh65364 | Click here to fill should be updated with message and a button                                      |  |
| CSCwi00089 | sql error persisting on some opcua variables                                                        |  |

## **Cisco Cyber Vision Open Caveats**

| Issues ID /<br>CDETS | Component              | Description                                                          |
|----------------------|------------------------|----------------------------------------------------------------------|
| CSCwi33573           | Center                 | Edit Network settings - Device engine options clarify VLAN Usage     |
| CSCwi33574           | Center                 | Edit Network settings - Unclear Device engine options                |
| CSCwi33572           | Center                 | Edit Network settings - Device engine options interlock              |
| CSCwi32082           | Center +<br>extensions | Extension issues when center is not stopped properly                 |
| CSCwi28690           | Center                 | External communications without direction are not listed             |
| CSCwb12630           | Center + ISE           | All components are not synchronized with ISE                         |
| CSCwd39017           | Center                 | Missing information in the Smart License Usage                       |
| CSCwi74303           | Center API             | API route /devices/:id/vulnerabilities response has changed in 4.3.0 |

#### CSCwi32082: Extension issues when center is not stopped properly.

When report management and sensor management extensions are installed, if the center is not stopped properly, it may happen that the extensions didn't start properly. A workaround is available, from the sensor command line type:

sudo podman rm -f reports-management sudo systemctl restart sbs-extension

#### CSCwi33572 / CSCwi33574 / CSCwi33574: Edit Network settings - Device engine options.

Clarifications needed regarding those options:

- 1. The 2 check boxes must not be used at the same time.
- 2. "This IP range is deployed several time, the device engine will not use IP to group components into device."

IP will not be used for the whole range to group components into devices.

 "Do not group component seen by different sensors. For this IP range, the device engine will only use components from one sensor to create devices."

IP will be used to group components into devices for all components seen by one sensor.

- 4. Vlan considerations:
  - a. Option 1 needs VLAN ID to work
  - b. Option 2 must not have VLAN ID to work.

#### CSCwi74303 API route /devices/:id/vulnerabilities response has changed in 4.3.0

API route devices changed; vulnerabilities are having less details.

| EDIT A NETWORK                                                                                                    | ×                        |
|----------------------------------------------------------------------------------------------------|--------------------------|
| IP address / subnet                                                                                                    | VLAN ID (optional)       |
| 10.0.0/8                                                                                                    |                          |
| Network name                                                                                                    |                          |
| 10/8 private network                                                                                                    |                          |
| Network Type                                                                                                    |                          |
| OT Internal                                                                                                    | $\vee$                   |
| Device engine options for this network rar                                                                                        | nge                      |
| This IP range is deployed several time, the device<br>to group components into device.                                            | e engine will not use IP |
| <ul> <li>Do not group component seen by different sens<br/>device engine will only use components from on<br/>devices.</li> </ul> | ÷ .                      |
| <b>~</b>                                                                                                    |                          |
|                                                                                                    | Cancel Save              |

Cisco Systems, Inc.

## Links

### **Software Download**

The files below can be found at the following link: <u>https://software.cisco.com/download/home/286325414/type</u>

Remarks:

- VMWare OVA files are available in 2 different configurations: A standard configuration and a specific configuration with an extra interface made to receive OT network traffic and do the DPI. The DPI center will do the DPI of that traffic directly like remote sensors are doing it.
- IOX sensors are available in 2 versions: one with the active discovery capability, another one without that capability. The version without that capability prevents any active behavior on the OT network.

| Center                                                 | Description                                                                                                    |  |
|--------------------------------------------------------|----------------------------------------------------------------------------------------------------|--|
| CiscoCyberVision-center-4.3.0.ova                      | VMware OVA file, for Center setup                                                                                 |  |
| CiscoCyberVision-center-with-DPI-4.3.0.ova             | VMware OVA file, for Center with DPI setup                                                                        |  |
| CiscoCyberVision-center-4.3.0.vhdx                     | Hyper-V VHDX file, for Center setup                                                                               |  |
| CiscoCyberVision-reports-management-4.3.0.ext          | Reports management extension installation file                                                                    |  |
| CiscoCyberVision-sensor-management-4.3.0.ext           | Sensor management extension installation file                                                                     |  |
| Sensor                                                 | Description                                                                                                    |  |
| CiscoCyberVision-IOx-aarch64-4.3.0.tar                 | Cisco IE3400, Cisco IE3300 10G, Cisco IE9300, Cisco IR1101 sensor installation and update file                    |  |
| CiscoCyberVision-IOx-Active-Discovery-aarch644.3.0.tar | Cisco IE3400, Cisco IE3300 10G, Cisco IE9300 Cisco IR1101<br>Active Discovery sensor installation and update file |  |
| CiscoCyberVision-IOx-IC3000-4.3.0.tar                  | Cisco IC3000 sensor installation and update file                                                                  |  |
| CiscoCyberVision-IOx-Active-Discovery-IC3000-4.3.0.tar | Cisco IC3000 Active Discovery sensor installation and update file                                                 |  |
| CiscoCyberVision-IOx-x86-64-4.3.0.tar                  | Cisco Catalyst 9x00 and Cisco Catalyst IR8340 sensor installation and update file                                 |  |
| CiscoCyberVision-IOx-Active-Discovery-x86-64-4.3.0.tar | Cisco Catalyst 9x00 and Cisco Catalyst IR8340 Active<br>Discovery sensor installation and update file             |  |
| Updates                                                | Description                                                                                                    |  |
| CiscoCyberVision-Embedded-KDB-4.3.0.dat                | KnowledgeDB embedded in Cisco Cyber Vision 4.3.0                                                                  |  |
| CiscoCyberVision-update-center-4.3.0.dat               | Center update file for upgrade from                                                                               |  |
|                                                        | release 4.1.x or 4.2.x to release 4.3.0                                                                           |  |
| CiscoCyberVision-update-sensor-4.3.0.dat               | Cisco IC3000 Sensor update file for upgrade from release 4.0.x or 4.1.x to release 4.3.0                          |  |
| CiscoCyberVision-update-combined-4.3.0.dat             | Center and IC3000 Sensor update file from GUI for upgrade from release 4.0.x or 4.1.x to release 4.3.0            |  |

Cisco Cyber Vision Center 4.3.0 can also be deployed on AWS (Amazon Web Services) and Microsoft Azure.

The Cisco Cyber Vision Center AMI (Amazon Machine Image) can be found on the AWS Marketplace: <u>https://aws.amazon.com/marketplace/pp/prodview-tql4ows5l5cle</u> <u>https://aws.amazon.com/marketplace/seller-profile?id=e201de70-32a9-47fe-8746-09fa08dd334f</u> <u>https://aws.amazon.com/marketplace/search/results?searchTerms=Cisco+Cyber+vision</u>

The Cisco Cyber Vision Center Plan can be found on the Microsoft Azure marketplace:

https://azuremarketplace.microsoft.com/en-us/marketplace/apps/cisco.cisco-cyber-vision?tab=Overview

Release Notes for Cisco Cyber Vision Release 4.3.0

### **Related Documentation**

Cisco Cyber Vision documentation: https://www.cisco.com/c/en/us/support/security/cyber-vision/series.html

• Cisco Cyber Vision GUI User Guide:

Cisco Cyber Vision GUI User Guide

• Cisco Cyber Vision GUI Administration User Guide:

Cisco Cyber Vision GUI Administration Guide

Cisco Cyber Vision Monitor Mode Guide

Cisco Cyber Vision Monitor Mode Guide

Cisco Cyber Vision Architecture Guide

Cisco Cyber Vision Architecture Guide

Cisco Cyber Vision Active Discovery Configuration Guide

Cisco Cyber Vision Active Discovery Configuration Guide

Cisco Cyber Vision Sensor Application for Cisco Switches Installation Guide:

Cisco Cyber Vision Sensor Application for Cisco Switches Installation Guide

• Cisco Cyber Vision Network Sensor Installation Guide for Cisco IR1101:

Cisco Cyber Vision Network Sensor Installation Guide for Cisco IR1101

• Cisco Cyber Vision Network Sensor Installation Guide for Cisco IC3000:

Cisco Cyber Vision Network Sensor Installation Guide for Cisco IC3000

• Cisco Cyber Vision Network Sensor Installation Guide for Cisco IR8340:

Cisco Cyber Vision Network Sensor Installation Guide for Cisco IR8340

• Cisco Cyber Vision Center Appliance Installation Guide:

Cisco Cyber Vision Center Appliance Installation Guide

• Cisco Cyber Vision Center VM Installation Guide:

Cisco Cyber Vision Center VM Installation Guide

• Cisco Cyber Vision Center AWS Installation Guide:

Cisco Cyber Vision for AWS Cloud Installation Guide

• Cisco Cyber Vision Center Azure Installation Guide:

Cisco Cyber Vision for Azure Cloud Installation Guide

- Cisco Cyber Vision Integration Guide, Integrating Cisco Cyber Vision with Cisco Identity Services Engine (ISE) via pxGrid:
   <u>Integrating-Cisco-Cyber-Vision-with-Cisco-Identity-Services-Engine-via-pxGrid 3 1 1.pdf</u>
- Cisco Cyber Vision Smart Licensing User Guide

Cisco Cyber Vision Smart Licensing User Guide

© 2023 Cisco Systems, Inc. All rights reserved.